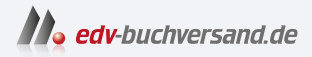

# iPhone Tipps und Tricks zu iOS 16

**» Hier geht's direkt [zum Buch](https://www.edv-buchversand.de/product/mt-2533/iPhone)**

# DIE LESEPROBE

Diese Leseprobe wird Ihnen von www.edv-buchversand.de zur Verfügung gestellt.

## **Die App-Mediathek: Ergänzung oder Alternative zum Home-Bildschirm**

Dank App-Mediathek müssen Sie Ihre Apps nicht mehr unbedingt auf dem Home-Bildschirm platzieren. Sie blenden die App-Mediathek rechts neben dem Home-Bildschirm, also den Seiten mit den App-Symbolen, ein.

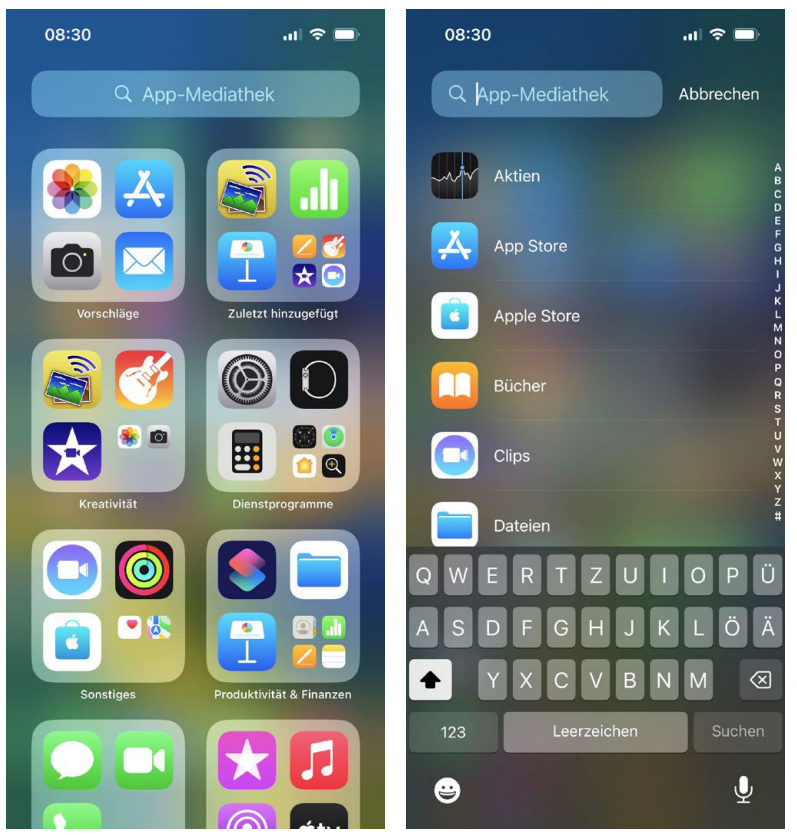

In der App-Mediathek finden Sie alle Apps, die auf Ihrem iPhone installiert sind

In der App-Mediathek sind die auf Ihrem iPhone befindlichen Apps (mehr oder weniger sinnvoll) automatisch sortiert, zudem können Sie Apps mithilfe des eingebauten Suchfelds durchsuchen oder per Register – es erscheint, wenn Sie die App-Mediathek nach unten streichen, – zu einer App mit einem bestimmten Anfangsbuchstaben scrollen.

#### **Nur App-Mediathek oder auch Home-Bildschirm?**

Um zu entscheiden, ob neue Apps nur in der App-Mediathek oder auch auf dem Home-Bildschirm abgelegt werden sollen, öffnen Sie die Einstellungen. Entscheiden Sie sich für den Eintrag Home-Bildschirm und wählen Sie zwischen den Optionen Zum Home-Bildschirm und Nur App-Mediathek. Sie können Apps auch später noch vom Home-Bildschirm entfernen bzw. aus der App-Mediathek auf den Home-Bildschirm legen.

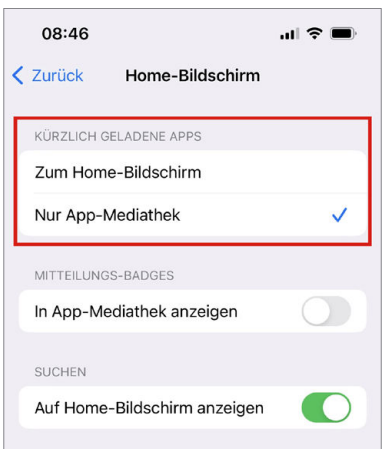

Neue Apps nur in der App-Mediathek oder auch auf dem Home-Bildschirm? Entscheiden Sie selbst!

#### **Apps in die App-Mediathek bewegen**

Viele Apps, die Sie auf Ihrem iPhone installiert haben, werden Sie nur selten nutzen. Solche selten genutzten Apps können Sie entweder, wie ich es Ihnen gleich noch zeigen werde, in App-Ordnern ablegen. Oder Sie können sie auch komplett vom Home-Bildschirm entfernen und nur in der App-Mediathek speichern.

Um eine App vom Home-Bildschirm zu entfernen und dann nur noch in der App-Mediathek verfügbar zu haben, gehen Sie folgendermaßen vor:

- **1** Tippen Sie auf dem Home-Bildschirm auf die entsprechende App und halten Sie diese gedrückt.
- **2** Es wird ein Kontextmenü angezeigt. Entscheiden Sie sich für die Option App entfernen.

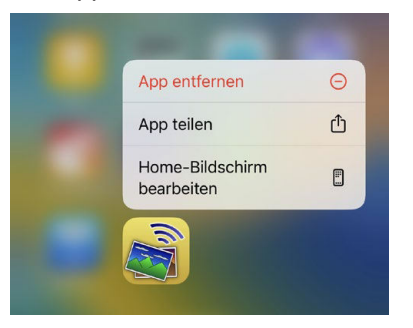

**3** Nun wird Ihnen ein weiteres Menü angezeigt, in dem Sie sich für die Option Vom Home-Bildschirm entfernen entscheiden.

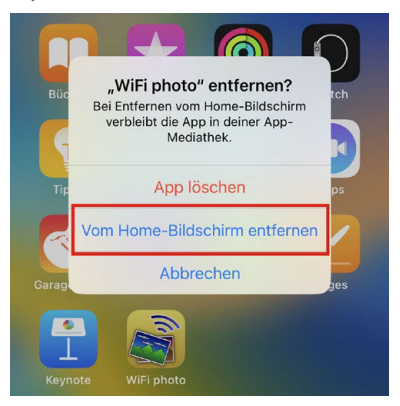

Möchten Sie die App hingegen komplett vom iPhone entfernen, wählen Sie im Menü aus Schritt 3 App löschen. Und wie löschen Sie eine App, die nur noch in der App-Mediathek gespeichert ist? Tippen Sie diese in der App-Mediathek an und halten Sie sie gedrückt. Wählen Sie dann im Kontextmenü App löschen.

**Apps wieder auf dem Home-Bildschirm verfügbar machen**

Natürlich können Sie eine App, die nur in der App-Mediathek zur Verfügung steht, auch auf dem Home-Bildschirm verfügbar machen.

Tippen Sie die App dazu in der App-Mediathek an und halten Sie sie gedrückt. Im Kontextmenü entscheiden Sie sich für die Option Zum Home-Bildschirm.

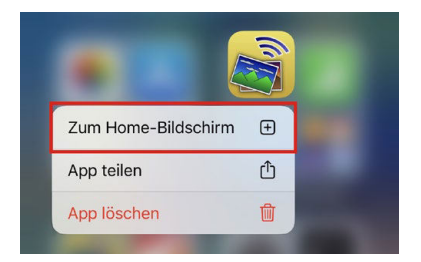

Eine App kann jederzeit wieder auf dem Home-Bildschirm verfügbar gemacht werden

Sie sehen: Die App-Mediathek bietet Ihnen eine gute Möglichkeit, den Home-Bildschirm übersichtlich zu halten und auf solche Apps zu beschränken, die Sie täglich oder zumindest häufig nutzen.

# **App-Ordner anlegen**

Neben der App-Mediathek können Sie auch die klassischen App-Ordner auf dem Home-Bildschirm nutzen. Apps, die Sie häufig verwenden, platzieren Sie prominent auf den ersten Seiten des Home-Bildschirms. Die allerwichtigsten Apps kommen unten ins Dock, damit Sie auf allen Seiten des Home-Bildschirms darauf zugreifen können.

Weniger häufig verwendete Apps sortieren Sie in verschiedene Ordner ein, die Sie thematisch benennen. Erstellen Sie also Ordner wie Gesundheit, Office, Medien, Unterwegs, Sprachen usw. So wissen Sie stets, wo Sie bestimmte Apps suchen müssen. Neue Ordner sind schnell erstellt:

- **1** Tippen Sie auf eine freie Fläche des Home-Bildschirms und halten Sie ihn kurz gedrückt. Die Apps beginnen nun zu wackeln – dies signalisiert den Bearbeitungszustand. Im Bearbeitungszustand können Sie eine App an einen anderen Ort ziehen oder diese durch Antippen des zugehörigen Minussymbols löschen (bzw. in die App-Mediathek bewegen).
- **2** Um einen Ordner zu erstellen, tippen Sie auf eine App und ziehen diese auf eine thematisch ähnliche App.

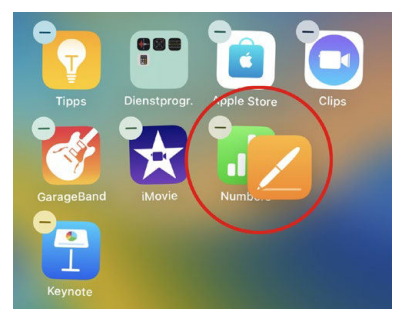

**3** Der Ordner wird angelegt und automatisch benannt. Den automatisch erzeugten Namen können Sie überschreiben, indem Sie in das Feld für die Bezeichnung tippen.

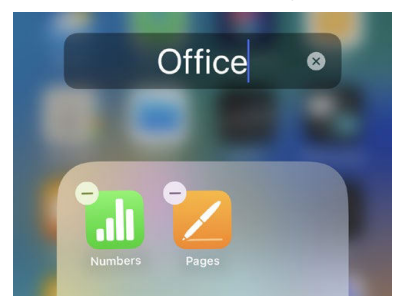

- **4** Um den Ordner zu verlassen, ohne den Bearbeitungszustand zu beenden, tippen Sie auf eine freie Fläche des Home-Bildschirms. Ziehen Sie anschließend weitere Apps auf den Ordner, um sie diesem hinzuzufügen.
- **5** Möchten Sie den Bearbeitungszustand beenden, tippen Sie rechts oben auf dem Home-Bildschirm auf Fertig.

Gut zu wissen: Sowohl auf dem Home-Bildschirm als auch innerhalb eines Ordners lassen sich neue Seiten anlegen, indem Sie eine App über den Rand hinausziehen.

## **Den iPhone-Speicher unter Kontrolle behalten**

Der iPhone-Speicher ist buchstäblich kostbar, denn der Preis eines iPhones steigt mit der Speichergröße. Verhindern Sie deshalb, dass der iPhone-Speicher durch Speicherfresser belegt wird!

Um in Erfahrung zu bringen, welche Apps am meisten Speicher belegen (inklusive der in den Apps gespeicherten Inhalte), öffnen Sie die Einstellungen.

Wählen Sie Allgemein und dann iPhone-Speicher. Der verbrauchte und noch zur Verfügung stehende Speicherplatz wird Ihnen nun grafisch angezeigt.

Unterhalb der grafischen Darstellung erhalten Sie Empfehlungen, wie Sie lokalen Speicher auf dem iPhone sparen können, indem Sie Elemente ins Internet auslagern.

Noch weiter unten unter iPhone-Speicher sehen Sie eine Übersicht über die einzelnen installierten Apps, sortiert nach deren Speicherbedarf – beginnend mit dem höchsten. Speicherintensive Apps, die Sie nicht unbedingt brauchen, können Sie direkt in der Liste antippen und löschen bzw. auslagern.

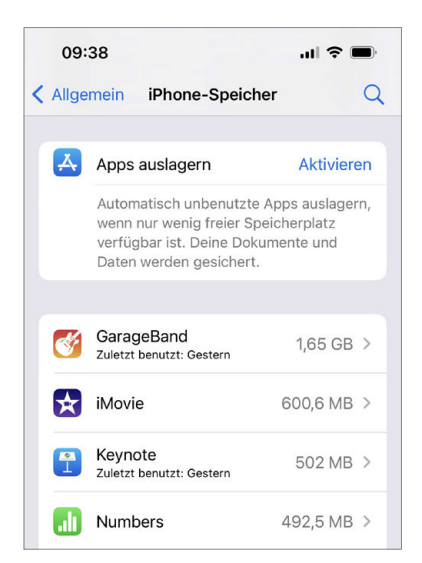

Die Apps werden nach Speicherbedarf sortiert; sparen Sie Speicherplatz, indem Sie unbenutzte Apps auslagern

#### **Hakelige Apps in den Einstellungen löschen**

Es kommt nicht oft vor, dass sich eine App nicht auf herkömmliche Weise auf dem Home-Bildschirm löschen lässt. Wenn doch, klappt das Löschen in der Regel unter iPhone-Speicher. Tippen Sie eine App dort an und wählen Sie anschließend App löschen, um das Problem zu lösen.

Wenn Sie wissen möchten, wie viele Apps Sie insgesamt installiert haben, wie viele Fotos und Videos Sie gespeichert haben oder wenn Sie wichtige iPhone-Nummern wie die Seriennummer, IMEI und Co. in Erfahrung bringen möchten.

Diese Informationen finden Sie in den Einstellungen unter Allgemein und dort unter Info. Nebenbei erhalten Sie hier auch die Möglichkeit, den iPhone-Namen zu ändern.

# **Apps beenden, die im Hintergrund laufen**

Einige Apps laufen im Hintergrund auch dann weiter, wenn Sie eine andere App öffnen. Das ist beispielsweise bei Musik-Apps oder Navigations-Apps der Fall. Um eine im Hintergrund laufende App zu beenden, verwenden Sie den App-Umschalter.

Streichen Sie mit dem Finger vom unteren Rand des Home-Bildschirms nach oben und halten Sie dann in der Bewegung inne, um den App-Umschalter einzublenden.

Sie erhalten eine Übersicht über die zuletzt verwendeten Apps. Um eine App zu beenden, streichen Sie diese nach oben aus dem Display heraus. Es lassen sich übrigens auch mehrere Apps gleichzeitig herausstreichen.

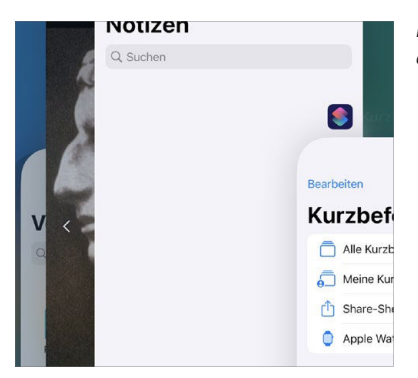

Hier werden zwei Apps gleichzeitig nach oben aus dem App-Umschalter gestrichen

Einige Apps aktualisieren Inhalte im Hintergrund. Das kann zulasten der Akkulaufzeit gehen und lässt sich entweder komplett oder für einzelne Apps abstellen.

Öffnen Sie dazu die Einstellungen und wählen Sie unter Allgemein den Eintrag Hintergrundaktualisierung. Sie erhalten eine Übersicht über diejenigen Apps, die von der Hintergrundaktualisierung Gebrauch machen, und können diese per Schalter unterbinden.

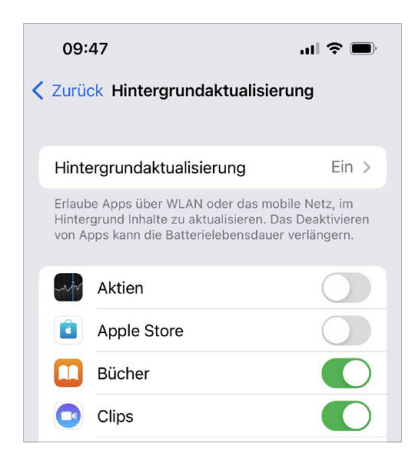

Legen Sie per Schalter fest, welche Apps die Hintergrundaktualisierung nutzen dürfen

Die Konfiguration von Hintergrundaktualisierung und Co. lässt sich auch in den Einstellungen zur jeweiligen App vornehmen.

Öffnen Sie die Einstellungen und streichen Sie nach unten zu den Apps. Es bietet sich an, bei einer App direkt nach der Installation einen Blick in die zugehörigen Einstellungen zu werfen.

## **Von Ihnen getätigte Käufe ausblenden**

Einmal im App Store, iTunes Store und Co. getätigte Käufe sind dauerhaft mit Ihrer Apple-ID verknüpft. Sie lassen sich jedoch ausblenden, und zwar auf folgende Weise.

- **1** Öffnen Sie den App Store und tippen Sie rechts oben auf Ihr Profilbild bzw. auf den Bildplatzhalter.
- **2** Entscheiden Sie sich nun für den Eintrag Gekauft.
- **3** Tippen Sie auf eine App, die Sie ausblenden möchten, und ziehen Sie auf der App mit dem Finger von rechts nach links.

**4** Wählen Sie die Schalt¢äche Ausblenden.

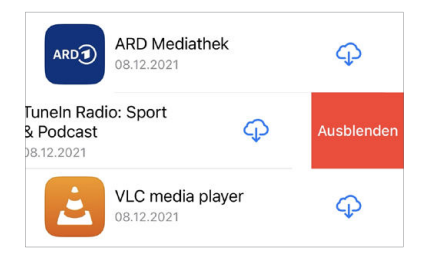

Um eine ausgeblendete App wieder einzublenden, tippen Sie im App Store wieder auf Ihr Benutzerbild und tippen anschließend Ihre Apple-ID an. Nun entscheiden Sie sich im Abschnitt Downloads und Käufe für Ausgeblendete gekaufte Artikel und erhalten die Möglichkeit, ausgeblendete Apps erneut herunterzuladen.

#### **Spannend für Spiele-Fans: Spiele-Abo von Apple**

Für Spiele-Fans bietet Apple das Abo Apple Arcade an, das Sie im App Store in der Rubrik Arcade aufrufen. Sie können den Dienst drei Monate kostenlos testen, danach waren bei Redaktionsschluss 4,99 Euro pro Monat fällig. Ihre Abos verwalten Sie, indem Sie im App Store auf Ihr Profilbild tippen und dann Abonnements wählen.

### **Mit dem Datenvolumen sparsam umgehen**

Zu Hause sollten Sie mit dem iPhone grundsätzlich über ein WLAN ins Internet gehen. Zwar wurde das zuletzt bestehende Limit für den Download von Apps mit mehr als 200 MB im Mobilfunknetz gestrichen, und es wird standardmäßig nur noch ein Hinweis ausgegeben.

Jedoch wird bei den meisten Mobilfunktarifen die Internetgeschwindigkeit nach dem Aufbrauchen eines bestimmten Datenvolumens stark